## HƯỚNG DẪN NHẬP ĐIỂM **HỌC KỲ 1** năm học 2020-2021 vào csdl.bacgiang.edu.vn

- Bước 1. Đăng nhập như đã hướng dẫn
- Bước 2. Chọn học kỳ 1

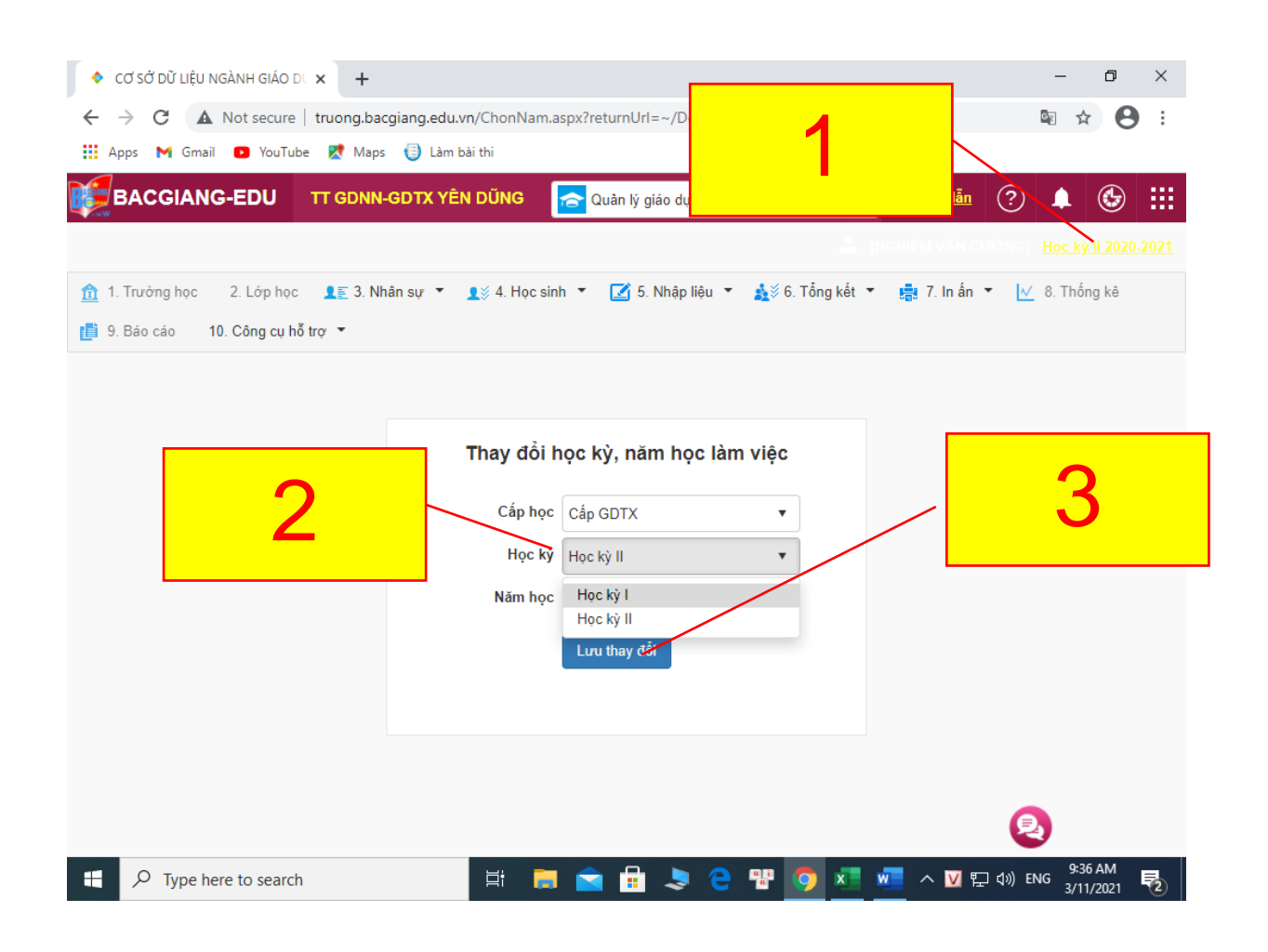

Bước 3. Chọn mục nhập điểm

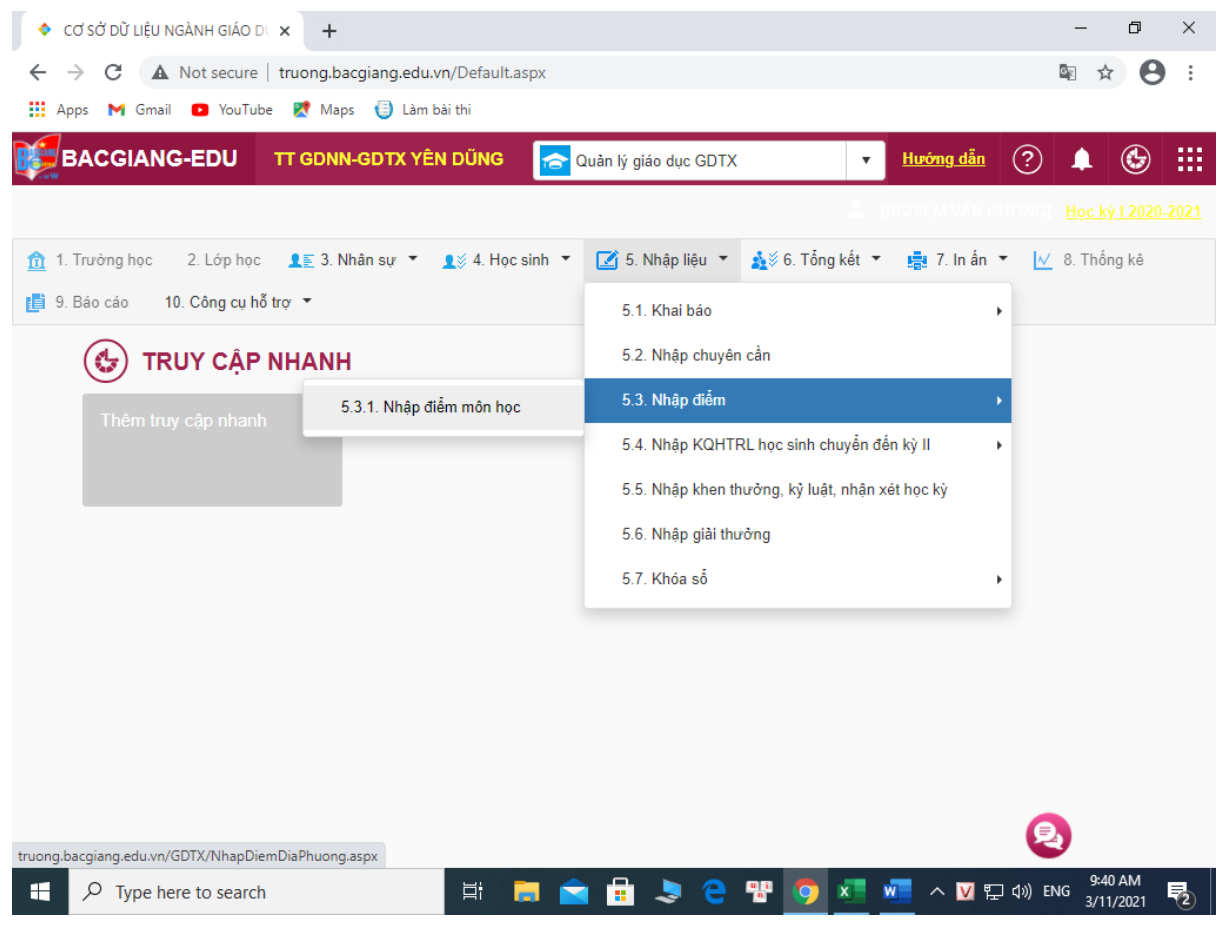

Bước 4. Chọn kiểu nhập: nhập trực tiếp hoặc nhập từ excel

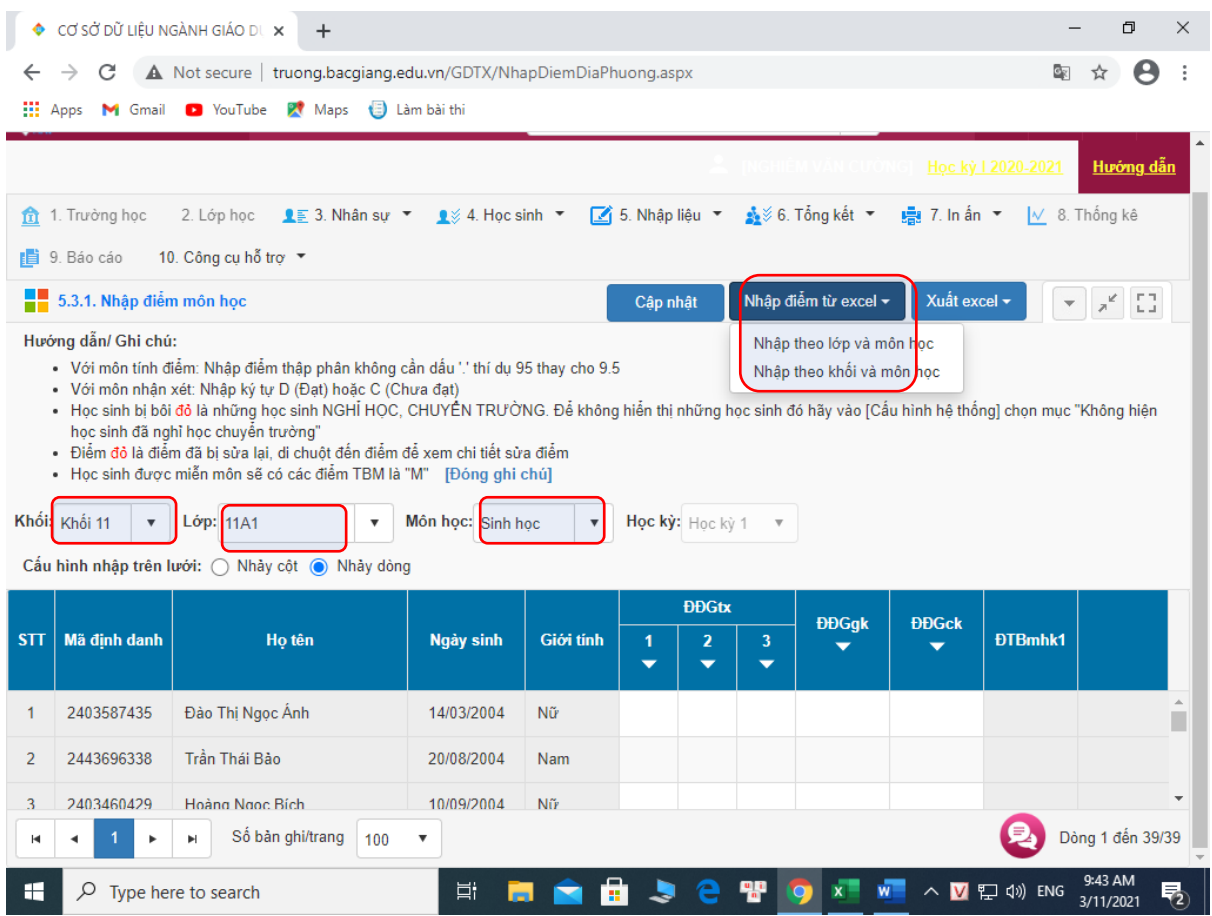

Lưu ý: việc nhập điểm có thể thực hiện trên điện thoại bằng phần mềm **enetviet**